**80SJARB Jitter Analysis of Arbitrary Data Software Printable Help**

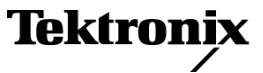

<span id="page-1-0"></span>Copyright © Tektronix. All rights reserved. Licensed software products are owned by Tektronix or its subsidiaries or suppliers, and are protected by national copyright laws and international treaty provisions.

Tektronix products are covered by U.S. and foreign patents, issued and pending. Information in this publication supersedes that in all previously published material. Specifications and price change privileges reserved.

TEKTRONIX and TEK are registered trademarks of Tektronix, Inc.

#### **Contacting Tektronix**

Tektronix, Inc. 14200 SW Karl Braun Drive P.O. Box 500 Beaverton, OR 97077 USA

For product information, sales, service, and technical support:

- $\overline{\phantom{0}}$  In North America, call 1-800-833-9200.
- Worldwide, visit [www.tektronix.com](http://www.tektronix.com/contact) to find contacts in your area.

# **Table of Contents**

## **Welcome**

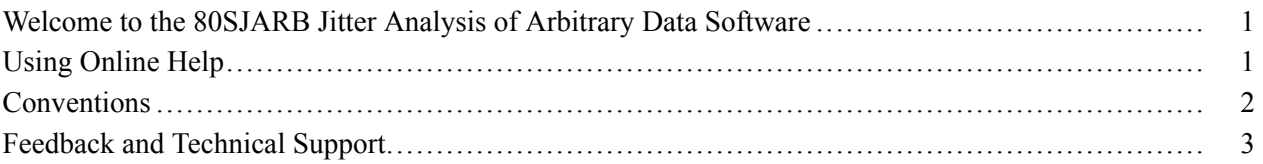

## **Getting Started**

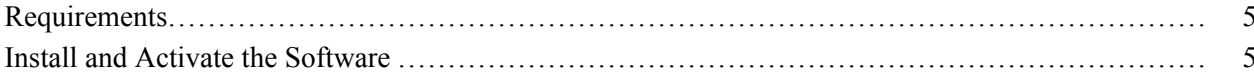

## **Operating Basics**

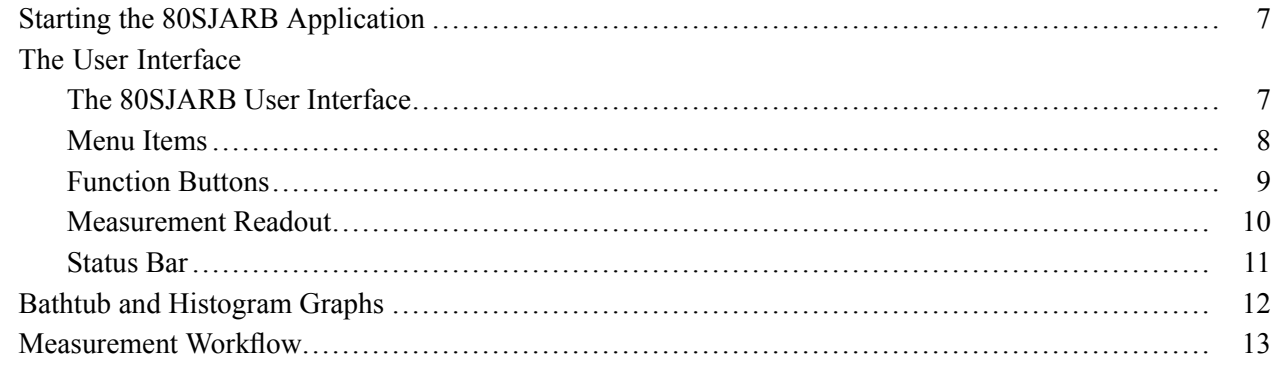

# **Reference**

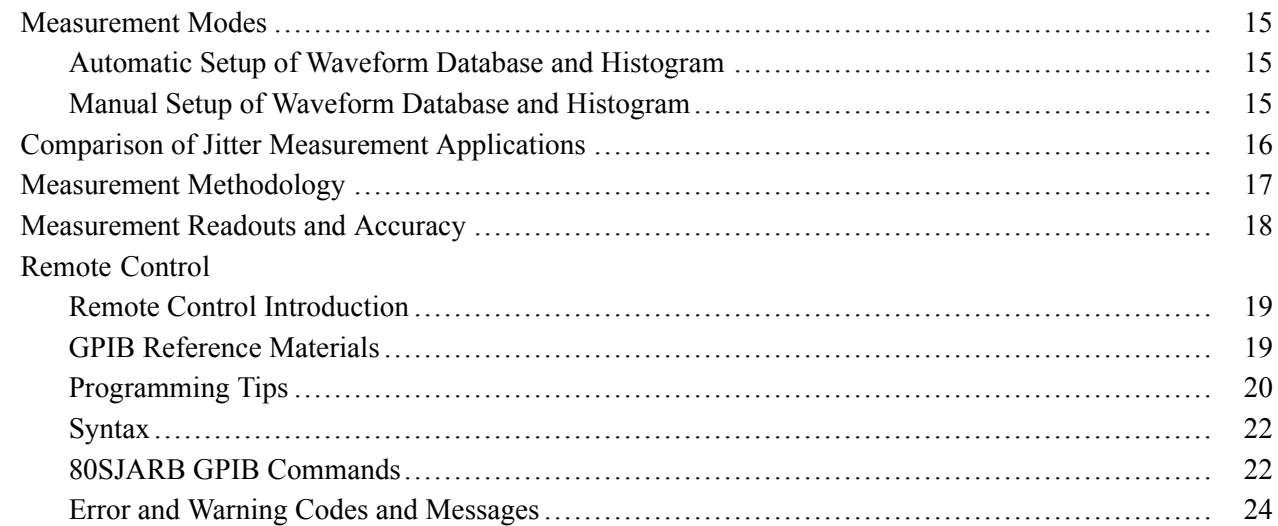

## **Index**

## <span id="page-4-0"></span>**Welcome to the 80SJARB Jitter Analysis of Arbitrary Data Software**

The 80SJARB Jitter Analysis of Arbitrary Data software enhances the capabilities of the CSA8000B, TDS8000B, DSA8200, CSA8200, and TDS8200 Series Tektronix sampling oscilloscopes. This application provides basic jitter measurements for arbitrary data signals, including:

- J2 Total jitter for Bit Error Rate (BER) = 2.5E-03  $\mathcal{L}_{\mathcal{A}}$
- $\overline{\phantom{a}}$  $J9$  – Total jitter for BER = 2.5E-10
- $Ti$  Total jitter for BER = 1.0E-12 ш
- DJdd Deterministic jitter (Dual Dirac method) **The State**
- RJdd Random jitter (Dual Dirac method) **The State**
- Jitter bathtub curve graph (both measured and extrapolated data) П
- **I** Histogram of the acquired data

The accuracy and repeatability of all measurements improves as the application acquires additional data. While the standards specify that J2 and J9 measurements be taken on a minimum of 10,000 points, the 80SJARB application acquires data beyond this minimum requirement (in free-run mode) and shows the number of points used for the extrapolated measurement calculations.

Tektronix also offers two other optional jitter measurement applications for the 8000 Series oscilloscopes: 80SJNB (Jitter, Noise and BER Analysis Essentials) and 80SJNB-01 (Jitter, Noise and BER Analysis Advanced). Comparison of Jitter [Measurement](#page-19-0) Applications (see page 16) provides a comparison of the jitter analysis applications for the Tektronix 8000 Series.

#### **See Also:**

- [Requirements](#page-8-0) (see page 5)
- Starting the 80SJARB [Application](#page-10-0) (see page 7)

# **Using Online Help**

Online help has many advantages over a printed manual because of advanced search capabilities. The main (opening) Help screen shows a series of book icons and three tabs along the top menu, each of which offers a unique mode of assistance:

- <span id="page-5-0"></span>■ Contents tab - organizes the Help into book-like sections. Select a book icon to open a section; select any of the topics listed under the book.
- $\blacksquare$  Index tab enables you to scroll a list of alphabetical keywords. Select the topic of interest to display the corresponding help page.
- Search tab enables you to search the entire help contents for keywords. Select the topic of interest to  $\mathcal{L}^{\mathcal{L}}$ display the corresponding help page. Search results do not include text contained within illustrations or screen shots.

*NOTE. Blue-underlined text in a topic indicates a hyperlink to another topic. For example, select the blue text in this sentence to jump to the topic on [Feedback](#page-6-0) and Technical Support (see page 3).*

*TIP. When you use a mouse, the normal cursor changes to a link cursor when over an active hyperlink.*

# **Conventions**

Online help topics use the following conventions:

- The terms "80SJARB", "80SJARB application" or "application" refer to the 80SJARB Jitter Analysis of Arbitrary Data software.
- The term "oscilloscope" refers to the product on which this application runs.  $\overline{\phantom{a}}$
- The term "select" is a generic term that applies to the two mechanical methods of choosing an option: **The State** with a mouse or with the touch screen.
- When steps require a sequence of selections in the application interface, the " $>$ " delimiter marks each transition between a menu and an option. For example, **File > Exit** indicates to select the File menu, then select the Exit submenu item.

# <span id="page-6-0"></span>**Feedback and Technical Support**

Tektronix values your feedback on our products. To help us serve you better, please send us your suggestions, ideas, or comments about your application or oscilloscope.

When you contact Tektronix Technical Support with suggestions, or to help you resolve a problem, please include the following information (be as specific as possible):

### **General Information**

- Oscilloscope model number, firmware version number, and hardware options, if any.  $\mathcal{L}_{\mathcal{A}}$
- Module and probe configuration. Include model numbers and the channel/slot location. П
- Serial data standard.  $\overline{\phantom{a}}$
- Signaling rate. **I**
- Pattern type and length. п
- Your name, company, mailing address, phone number, FAX number. П

#### **Application-Specific Information**

- 80SJARB Software version number. **T**
- **T** Description of the problem such that technical support can duplicate the problem.
- If possible, save the oscilloscope waveform file as a .wfm file.  $\mathcal{L}_{\mathcal{A}}$
- $\mathcal{L}_{\mathcal{A}}$ If possible, save the oscilloscope and application .stp setup files.

Once you have gathered this information, you can Contact [Tektronix](#page-1-0) ) by phone or through e-mail. If using e-mail, be sure to enter *80SJARB Problem* in the subject line, and attach the .stp and .wfm files.

*TIP. To include screen shots, select File > Export Waveform from the oscilloscope menu bar. In the Export dialog box, enter a file name with a .bmp extension and select Save. The oscilloscope saves the file in the C:\My Documents\TEKSCOPE\UI directory.*

# <span id="page-8-0"></span>**Requirements**

- $\mathcal{L}_{\mathcal{A}}$ A Tektronix 8000 Series oscilloscope running Microsoft Windows XP (service pack 2 or greater).
- A Tektronix 8000 Series oscilloscope with firmware version 5.0.0 or higher.
- The 80SJNB Jitter, Noise and BER Analysis Essentials Application software installed on the oscilloscope (the application does not need to have a license/keycode, but it must be installed on the oscilloscope).
- An 80SJARB, 80SJNB, or 80SJNB-01 application license. To check if an application license is already active on the instrument, click **Utilities > System Properties** and look at the **Options** tab contents.

*NOTE. You do not need to purchase a license for 80SJARB if you already have a license for 80SJNB or 80SJNB-01.*

*NOTE. You can run the 80SJARB software up to seven times in the free trial mode. Once the trials are used, the software will no longer start.*

### **See Also:**

■ Install and Activate the Software (see page 5)

## **Install and Activate the Software**

*NOTE. Make sure to check the requirements (see page 5) before installing and activating the 80SJARB application.*

- **1.** Download the 80SJARB software from the Tektronix Web site (www.tek.com). Enter **80SJARB** in the **Downloads** field, select **Software** from the list, and click **GO** to locate the software download file. Follow on-screen directions.
- **2.** Copy the install software to the oscilloscope.
- **3.** Double-click the install software file to begin installation. Follow on-screen instructions.
- **4.** Restart the oscilloscope after installing the 80SJARB software.
- **5.** Click the **Applications** menu and verify that 80SJARB is listed.
- **6.** Click **Utilities > Option Installation** and follow the instructions to enable the 80SJARB application if you purchased a license and key code.

*NOTE. You do not need a license and Option Installation Key for 80SJARB if you already have a license and key for 80SJNB or 80SJNB-01. If you do not have a key for the 80SJNB or 80SJNB-01 application, you must purchase a license and key code for 80SJARB.*

#### **See Also:**

Starting the 80SJARB [Application](#page-10-0) (see page 7)

# <span id="page-10-0"></span>**Starting the 80SJARB Application**

Use any of the following methods to start the 80SJARB application:

- Click **Applications > 80SJARB** in the oscilloscope menu.
- Double-click the **80SJARB** shortcut on the desktop. ш
- Click **Start > All Programs > Tektronix Applications > 80SJARB > 80SJARB**. **I**
- п Activate 80SJARB remotely by using GPIB commands with the oscilloscope programmable interface. See Remote Control [Introduction](#page-22-0) (see page 19).

All of these methods open the 80SJARB user interface (see page 7).

*NOTE. You can run only one oscilloscope application at a time. Running more than one application causes one or more of the running applications to fail. To run the 80SJARB application, close all other applications (such as 80SJNB). To run another application, you must close the 80SJARB application. The optional applications communicate with the oscilloscope over VISA to detect commands to itself. A communications conflict happens when two applications run simultaneously.*

*Please contact Tektronix if activating multiple applications simultaneously is important to your use of the instrument.*

*NOTE. To start the 80SJARB application more quickly, click the oscilloscope Run/Stop button to stop the oscilloscope signal acquisition before you start the 80SJARB application.*

#### **See Also:**

- The 80SJARB User Interface (see page 7)
- [Measurement](#page-16-0) Workflow (see page 13)
- [Operating](#page-18-0) Modes (see page 15)
- Remote Control [Introduction](#page-22-0) (see page 19)

## **The 80SJARB User Interface**

The 80SJARB user interface consists of menus, function buttons, a measurement readout pane, and a status bar at the bottom of the display. The application also displays a progress bar to indicate the approximate completion status of each step.

<span id="page-11-0"></span>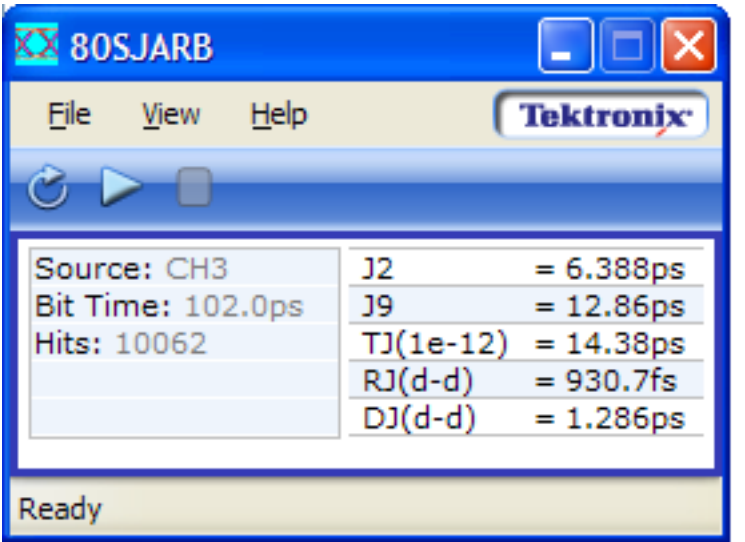

### **See Also:**

- **Menu Items (see page 8)**
- [Function](#page-12-0) Buttons (see page 9)
- **[Measurement](#page-13-0) Readout (see page 10)**
- [Status](#page-14-0) Bar (see page  $11$ )
- Bathtub and [Histogram](#page-15-0) Graphs (see page 12)
- **[Measurement](#page-16-0) Workflow (see page 13)**
- **[Operating](#page-18-0) Modes (see page 15)**

## **Menu Items**

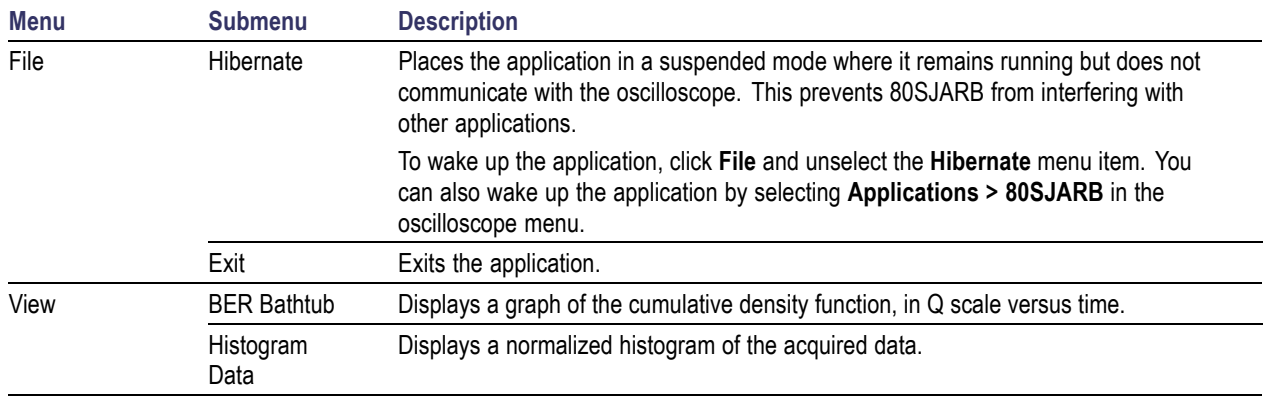

<span id="page-12-0"></span>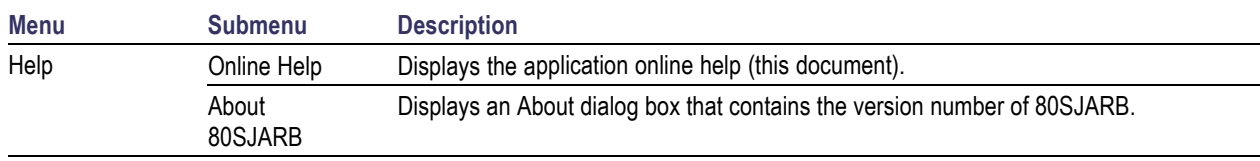

### **See Also:**

- **Function Buttons (see page 9)**
- [Measurement](#page-13-0) Readout (see page 10)  $\overline{\phantom{a}}$
- $\Box$ [Status](#page-14-0) Bar (see page 11)
- Bathtub and [Histogram](#page-15-0) Graphs (see page 12)

# **Function Buttons**

80SJARB provides three control buttons: Free Run, Run, and Stop.

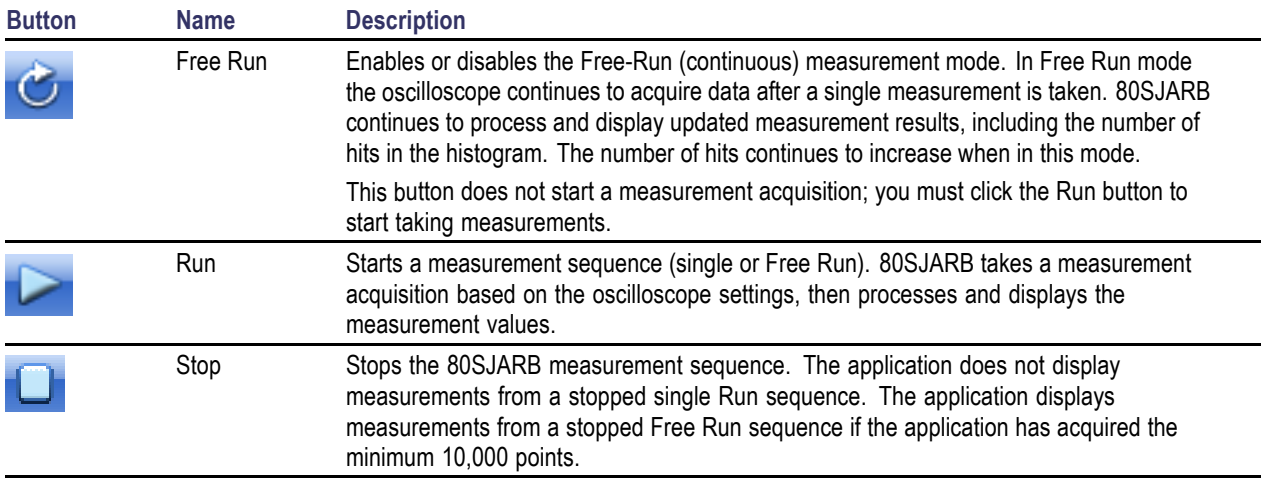

- $M$ enu Items (see page 8)
- **[Measurement](#page-13-0) Readout (see page 10)**
- [Status](#page-14-0) Bar (see page  $11$ )

# <span id="page-13-0"></span>**Measurement Readout**

The Measurement Readout pane displays the 80SJARB measurement results. You can select and copy measurement readout values to paste them into a report or other document.

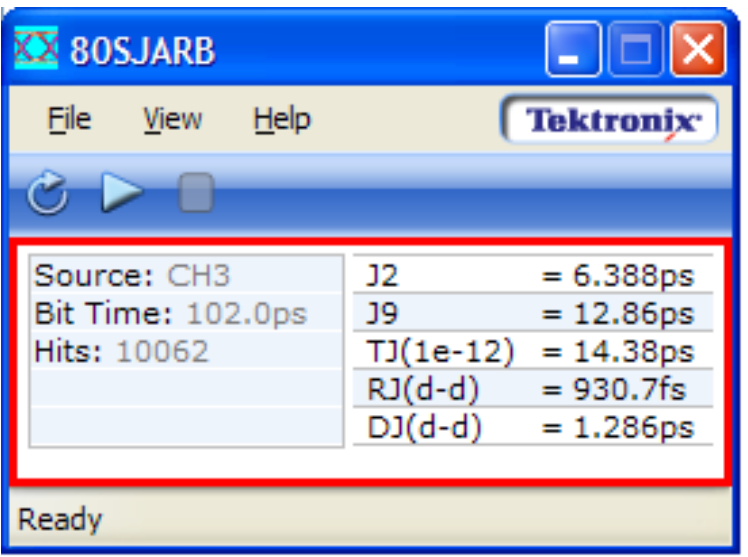

- **[Menu](#page-11-0) Items (see page 8)**
- **[Function](#page-12-0) Buttons (see page 9)**
- [Status](#page-14-0) Bar (see page  $11$ )

# <span id="page-14-0"></span>**Status Bar**

The status bar at the bottom of the display shows the measurement status and error and warning [messages](#page-27-0) (see [page](#page-27-0) 24). The following table lists the measurement status messages:

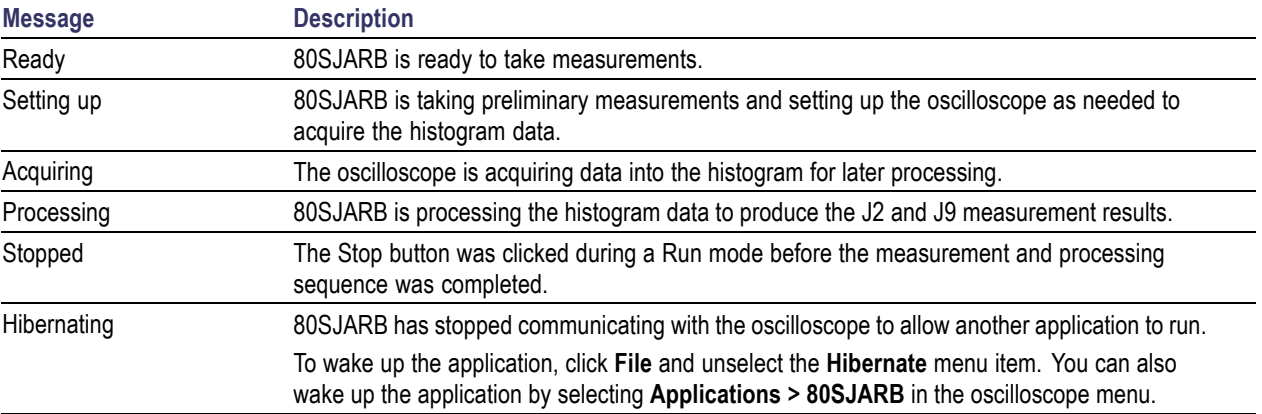

- $\blacksquare$  [Menu](#page-11-0) Items (see page 8)
- **[Function](#page-12-0) Buttons (see page 9)**
- **[Measurement](#page-13-0) Readout (see page 10)**

# <span id="page-15-0"></span>**Bathtub and Histogram Graphs**

Select **BER Bathtub** or **Histogram Data** in the **View** menu to display a graph of these items. Use the Toolbar buttons on the graphs to zoom in or out of the graph, pan the graph, rotate the graph to view it in 2D or 3D mode, or use cursors to take measurements on the graph. Each graph mode has its own unique context-sensitive menu (displayed by right-clicking on the graph).

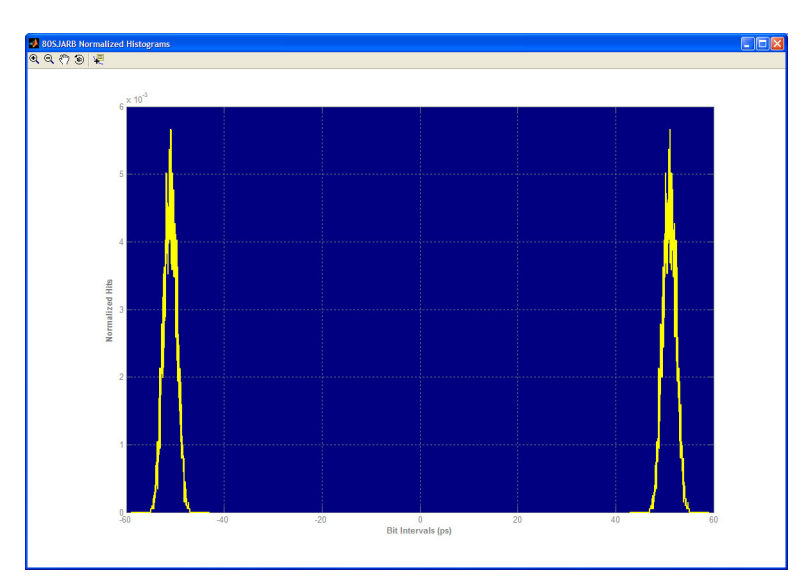

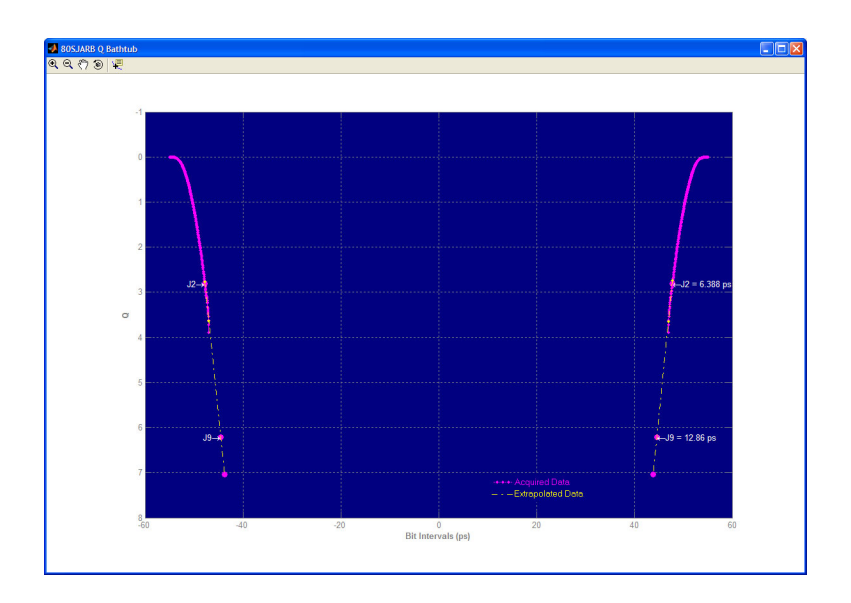

# <span id="page-16-0"></span>**Measurement Workflow**

- **1.** Click **Utilities > Default Setup** to restore the oscilloscope to the default instrument settings.
- **2.** Set the oscilloscope to properly display an eye diagram. One method is to use a defined test mask and then perform a mask autoset.

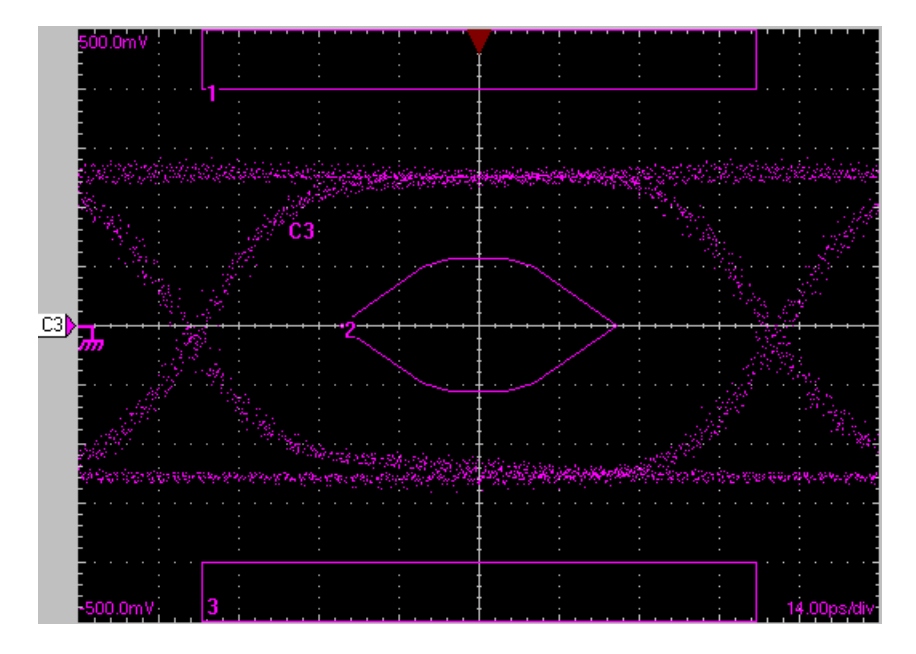

- **3.** In the 80SJARB application, click the **Run** button. For more accurate measurements, click the **Free Run** button to enable the Free Run mode before clicking Run. 80SJARB communicates with the oscilloscope, changes measurement settings as required, and displays the measurement values in the Measurement Results pane.
- **4.** Click **View > BER Bathtub** or **View > Histogram Data** to view a Bathtub or histogram plot.
- **5.** Click **File > Exit** to close the application.

- **[Measurement](#page-18-0) Modes (see page 15)**
- **[Measurement](#page-20-0) Methodology (see page 17)**

## <span id="page-18-0"></span>**Measurement Modes**

The oscilloscope setup determines which measurement mode the application will use: the automatic (preferred) or manual setup of the waveform database and histogram.

80SJARB requires the oscilloscope to be ready to acquire an eye diagram; it is best if one is already displayed on the Main view (main time base window) for 80SJARB to work properly.

80SJARB uses the oscilloscope measurement system to find the amplitude of the signal and the crossing level of the eye diagram to calculate the size and position of the histogram box. The height of the histogram box is set to 1% of the signal amplitude and is centered on the crossing level. 80SJARB sets the oscilloscope to acquire 10,000 hits in the histogram box.

### **Automatic Setup of Waveform Database and Histogram**

For this mode, the oscilloscope is running with a waveform set up for an eye diagram but the histogram is not enabled. The oscilloscope acquisition can be running or stopped. The Stop After acquisition mode should be set to Run/Stop Button Only.

80SJARB measures the parameters of the eye on the Main view by turning on needed measurements using a waveform database. 80SJARB enables the Mag1 view and enables a waveform database and histogram on the Mag1 view while taking measurements. The Mag1 view is set to capture the left crossing of the eye diagram, and the histogram box is set to 1% of the signal amplitude (centered on the crossing level). 80SJARB also sets the acquisition to conditionally acquire waveforms until this histogram has 10,000 hits. When the acquisition is complete, the 80SJARB application analyzes the histogram data to produce the J2 and J9 measurements. This is the fastest way to capture a new set of data for analysis.

After processing the data, the application turns off the histogram, waveform database and Mag1 view, and displays the measurement results.

### **Manual Setup of Waveform Database and Histogram**

Manual mode requires you to set up a histogram (and optionally a waveform database) on the main or Mag1 view for the selected channel or math waveform. 80SJARB uses the histogram that you set up (and enables a waveform database as needed) and takes measurements using the existing data (if acquisitions are stopped) or after waiting for 10,000 hits to accumulate in the histogram (if acquisitions are running). The 80SJARB application then displays the measurement results.

#### **See Also:**

**[Measurement](#page-20-0) Methodology (see page 17)** 

<span id="page-19-0"></span>**[Measurement](#page-21-0) Readouts and Accuracy (see page 18)** 

# **Comparison of Jitter Measurement Applications**

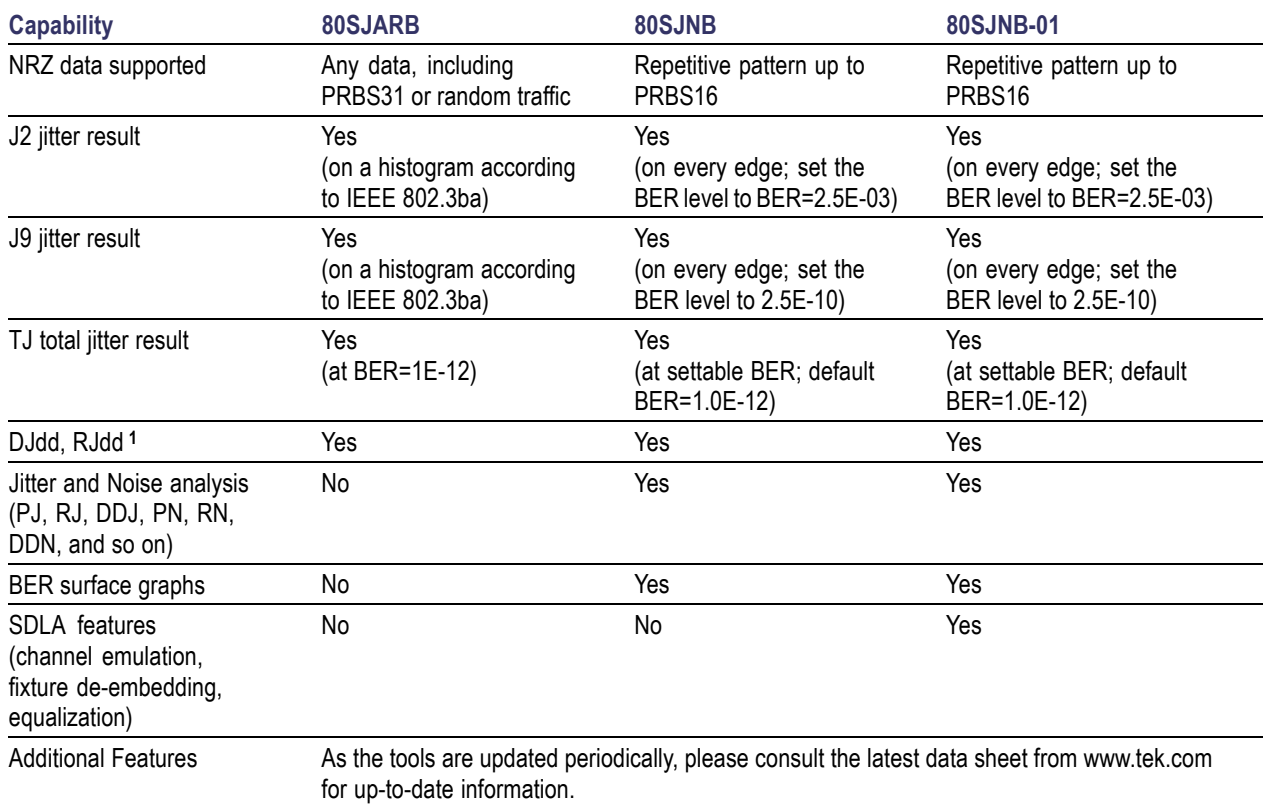

**1** dd = Dual Dirac.

# <span id="page-20-0"></span>**Measurement Methodology**

80SJARB works with the selected channel or math waveform. If no waveform is selected, or if the selected waveform is not a channel or math waveform, 80SJARB displays an error message.

80SJARB uses the oscilloscope's measurement system to capture eye diagram parameters to take proper measurements. This means that at least one measurement slot (measurement type is set to NONE) and one waveform database must be available. If a measurement slot or waveform database is not available, 80SJARB displays an error message.

Under certain conditions 80SJARB enables the Mag1 viewer, a high-resolution acquisition window, to gather histogram data for its measurements. It also enables waveform database and histogram analysis if needed. When the 80SJARB enables an additional resource (such as a waveform database or a Magnification view), it turns off the resource after completing the measurements.

### **See Also:**

■ [Measurement](#page-21-0) Readouts and Accuracy (see page 18)

## <span id="page-21-0"></span>**Measurement Readouts and Accuracy**

80SJARB provides the following measurement readouts: J2, J9, TJ (at 1.0E-12), DJdd, RJdd, and the number of hits in the histogram.

The J2 measurement is the total jitter measured at a BER of 2.5E-3 by measuring from 0.5th to the 99.5th percentile of the jitter histogram according to IEEE 802.3, paragraph 86.8.3.

Remaining measurements are calculated from a linear extrapolation in Q-space. The J9 measurement is the total jitter measured at a BER of 2.5E-10. TJ is the total jitter at BER=1.0E-12. DJdd and RJdd are the Deterministic Jitter Dual Dirac and Random Jitter Dual Dirac measurements, respectively.

*NOTE. While 80SJARB allows measurement on any data (such as larger PRBS patterns, scrambled data, or live traffic), the accuracy of extrapolated jitter measurements depends on many factors (such as type of data, probability function of jitter, and amount of data captured) and is less reliable than in a measurement method that performs full jitter analysis, such as 80SJNB. For this reason the extrapolated results, and the DJdd and RJdd in particular, should be considered as mostly relative values. For best accuracy, use the Free Run mode until the extrapolated results stabilize, or use the 80SJNB application.*

For additional information on the Dual Dirac method, please see the Tektronix white paper *What the Dual-Dirac Model is and What it is Not*, available at www.tek.com.

80SJARB resets the measurement results when you click the Run button and updates the Hits measurement with the number of hits that have accumulated into the histogram. After processing is completed, the readouts show the latest results.

In Free Run mode, once the first set of data is processed, the analysis continues processing new sets of histogram data and updates the measurement readouts until you click the Stop button.

#### **See Also:**

**[Measurement](#page-20-0) Methodology (see page 17)** 

# <span id="page-22-0"></span>**Remote Control Introduction**

You can control the 80SJARB application through the programmatic interface (PI) of the sampling oscilloscope on which it is running. You communicate with the application by using VARIABLE:VALUE remote GPIB commands.

Use the PI command APPlication:ACTivate "80SJARB" to start the 80SJARB application.

Your program should comply with the following guidelines:

- The 80SJARB application startup must complete before sending GPIB commands to the application. Querying the variable "Application" returns "80SJARB" when the application startup is complete.
- $\mathcal{L}_{\mathcal{A}}$ The measurements cycle must complete before you query data. Querying the variable "SequencerState" returns "Stop" when the data is ready.

Because the oscilloscope software hosts the GPIB interface for the 80SJARB application, there is some additional information that is helpful for successful programming.

#### **See Also:**

- GPIB Reference Materials (see page 19)
- **[Programming](#page-23-0) Tips (see page 20)**
- [Syntax](#page-25-0) (see page 22)
- 80SJARB GPIB [Commands](#page-25-0) (see page 22)
- Error and Warning Codes and [Messages](#page-27-0) (see page 24)

## **GPIB Reference Materials**

To use GPIB commands with your oscilloscope, see the programmer manual for your oscilloscope.

- Remote Control Introduction (see page 19)
- **[Programming](#page-23-0) Tips (see page 20)**
- m. [Syntax](#page-25-0) (see page 22)
- 80SJARB GPIB [Commands](#page-25-0) (see page 22)
- **Error and Warning Codes and [Messages](#page-27-0) (see page 24)**

# <span id="page-23-0"></span>**Programming Tips**

#### **How the Variable Value Table Works**

Programmable Interface (PI) commands for the 80SJARB appliation use a variable/value table. This table associates named variables with text values. These values are set (variable:value "VariableName","VariableValue") or queried (variable:value? "VariableName") from the PI.

If the variable does not already exist in the table when a set command is received, that variable is created and the specified value is associated with that variable. If the variable is already in the table, the specified value replaces the existing value. There is no checking done by the table on variable names or values. Since both items are strings, any arbitrary pair of strings can be associated with each other in this table.

### **Polling and Limit of Variable Values**

Each time a change is made to a variable's value in the table, an event is generated. The 80SJARB software application polls the oscilloscope software application every 200 ms to see if an event occurred. If so, 80SJARB queries for the event information which tells 80SJARB which variable changed and the new value. 80SJARB parses this information to find the variables pertinent to its operation and reads the new values for those variables. These new values can change the state of 80SJARB (such as changing the state of the free-run mode) or can cause 80SJARB to perform an operation (such as setting the sequencer mode to Run).

Because 80SJARB polls for changes at a fixed rate, the oscilloscope application may indicate that a list of variables has changed since the last time 80SJARB polled for changes. A result of this operation is when 80SJARB receives a list of changes but does not necessarily execute those changes in the order in which they were sent. For example, sending a command to change the sequence mode (such as "SequenceMode","Freerun") followed immediately by a command to start a measurement sequence ("SequencerState","Run") does not guarantee that the sequencer mode changed before 80SJARB began the sequencing operation. To enable the proper execution order of these commands, insert a delay of at least 400 ms before the SequencerState command.

#### **How the Variable Value Table is Updated**

80SJARB updates table entries when sequencing is started and when there is new data to report. For example, if an error occurs during sequencing, 80SJARB updates the variables "ErrorCode" and "ErrorMessage" with new values. These values are set to null strings when sequencing starts again.

Variables to set to null strings ("") before starting a sequence operation include:

- $\mathcal{C}$ ErrorCode
- $\mathcal{C}$ ErrorMessage
- n. WarningCode
- $\overline{\phantom{a}}$ WarningMessage
- П All measurement values

#### <span id="page-24-0"></span>**Determining if 80SJARB is Running**

The "Application" variable indicates the run status of the 80SJARB application. When it is running, this variable is set to "80SJARB". When 80SJARB exits normally, the variable is set to "Done". However, if the application encounters an error and exits abnormally, 80SJARB does not set the "Application" variable to "Done", leaving the variable set to "80SJARB". If you are not sure that 80SJARB is running, you can send the command to start it again. If 80SJARB is already running, the new copy immediately exits (only one copy of 80SJARB can run at a time).

- Remote Control [Introduction](#page-22-0) (see page 19)
- GPIB [Reference](#page-22-0) Materials (see page 19)
- m. [Syntax](#page-25-0) (see page 22)
- 80SJARB GPIB [Commands](#page-25-0) (see page 22)
- **Error and Warning Codes and [Messages](#page-27-0) (see page 24)**

# <span id="page-25-0"></span>**Syntax**

The VARIABLE:VALUE command structure accepts string arguments for a control or data variable and a value to which to set the argument.

To set a variable to a value:

VARIABLE:VALUE "<VariableName>","<VariableValue>"

For example:

```
VARIABLE:VALUE "SequencerState","Stop"
```
*NOTE. The arguments <variable name> and <variable value> are required in the order shown with no spaces allowed.*

To query the value in a variable:

VARIABLE:VALUE? <variable name>

For example:

VARIABLE:VALUE? "TJ"

*NOTE. The <variable name> and <variable value> arguments are case and space sensitive. The program will not operate correctly if you do not follow the capitalization and spacing precisely.*

#### **See Also:**

- Remote Control [Introduction](#page-22-0) (see page 19)
- GPIB [Reference](#page-22-0) Materials (see page 19)
- **[Programming](#page-23-0) Tips (see page 20)**
- 80SJARB GPIB Commands (see page 22)
- Error and Warning Codes and [Messages](#page-27-0) (see page 24)

## **80SJARB GPIB Commands**

Use the PI command APPlication:ACTivate "80SJARB" to start the 80SJARB application. This command also wakes up the application when it is in the hibernate state.

The following table lists the 80SJARB application commands. These arguments are in addition to the instrument and module PI arguments.

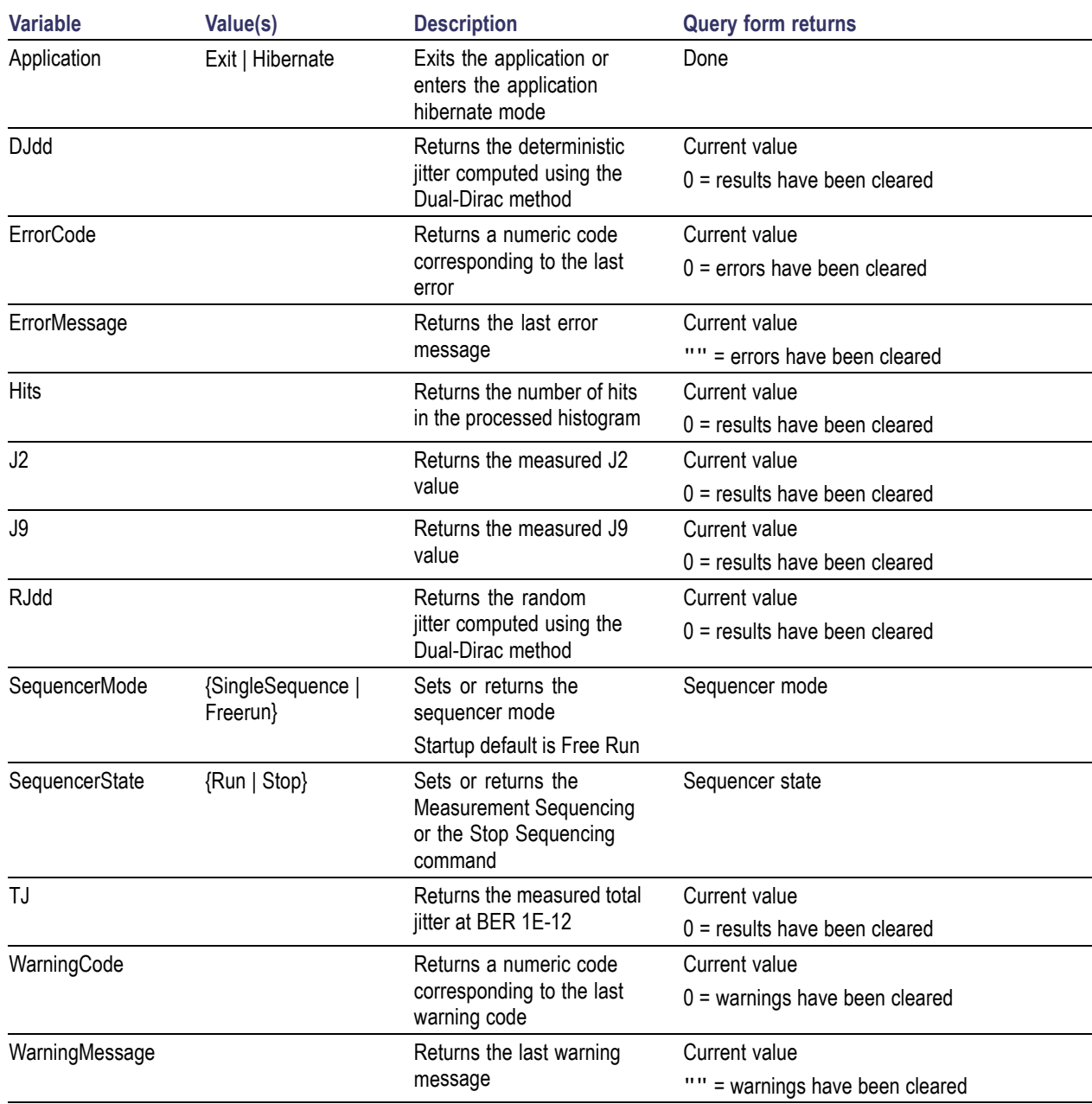

- Remote Control [Introduction](#page-22-0) (see page 19)
- GPIB [Reference](#page-22-0) Materials (see page 19)
- **[Programming](#page-23-0) Tips (see page 20)**
- [Syntax](#page-25-0) (see page 22)
- **Error and Warning Codes and [Messages](#page-27-0) (see page 24)**

# <span id="page-27-0"></span>**Error and Warning Codes and Messages**

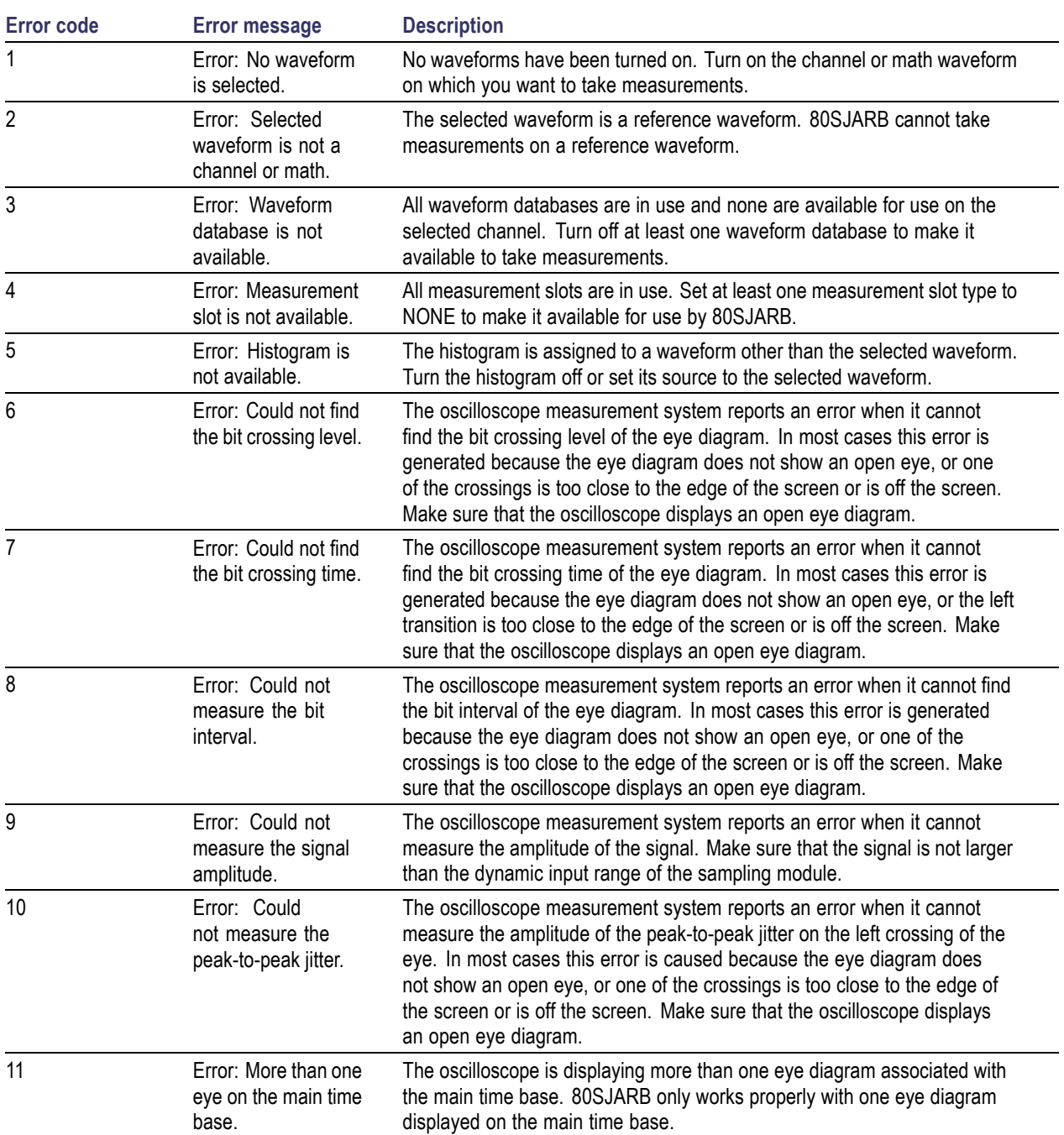

### **Table 1: Error codes and messages**

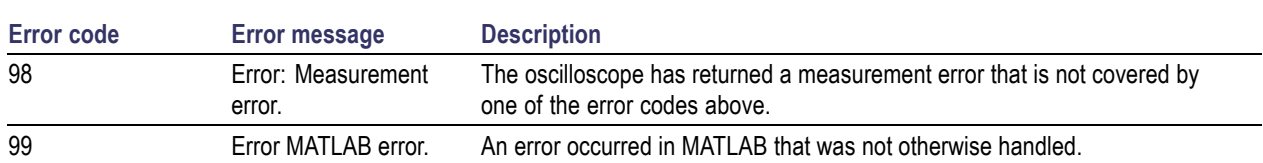

#### **Table 1: Error codes and messages (cont.)**

### **Table 2: Warning codes and messages**

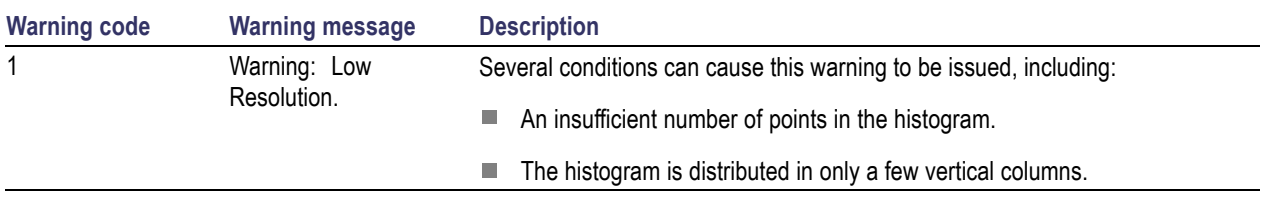

- Remote Control [Introduction](#page-22-0) (see page 19)
- GPIB [Reference](#page-22-0) Materials (see page 19)
- **[Programming](#page-23-0) Tips (see page 20)**
- [Syntax](#page-25-0) (see page  $22$ )
- 80SJARB GPIB [Commands](#page-25-0) (see page 22)

# <span id="page-30-0"></span>**Index**

### **Symbols and Numbers**

[80SJARB user interface, 7](#page-10-0)

### **A**

[Activate software](#page-8-0), [5](#page-8-0) [Application license, 5](#page-8-0) [Application user interface, 7](#page-10-0) [Arguments and queries](#page-25-0), [22](#page-25-0)

### **B**

[Back button \(online help\)](#page-4-0), [1](#page-4-0) [Bathtub graph](#page-15-0), [12](#page-15-0) [Buttons \(user interface\)](#page-12-0), [9](#page-12-0)

### **C**

[Check if 80SJARB is running, 21](#page-24-0) [Command syntax, 22](#page-25-0) [Commands](#page-25-0), [22](#page-25-0) [Compare jitter analysis](#page-19-0) [applications](#page-19-0), [16](#page-19-0) [Conventions, 2](#page-5-0)

### **D**

[Determining if 80SJARB is](#page-24-0) [running](#page-24-0), [21](#page-24-0) [Download software, 5](#page-8-0)

### **E**

[Error codes, 24](#page-27-0)

### **F**

[Features](#page-4-0), [1](#page-4-0) [Feedback and technical support](#page-6-0), [3](#page-6-0)

### **G**

[Getting help](#page-6-0), [3](#page-6-0) [GPIB](#page-25-0) [arguments and queries](#page-25-0), [22](#page-25-0) [check if 80SJARB is](#page-24-0) [running, 21](#page-24-0)

[command syntax](#page-25-0), [22](#page-25-0) [commands, 22](#page-25-0) [error codes and messages](#page-27-0), [24](#page-27-0) [guidelines, 19](#page-22-0) [limit of variable values](#page-23-0), [20](#page-23-0) [program, 19](#page-22-0) [programming command](#page-25-0), [22](#page-25-0) [return values, 22](#page-25-0) [starting 80SJARB](#page-22-0), [19](#page-22-0) [syntax](#page-25-0), [22](#page-25-0) [the variable value table, 20](#page-23-0) [value table updates, 20](#page-23-0) [variable value, 22](#page-25-0) [warning codes and](#page-27-0) [messages, 24](#page-27-0) [GPIB reference materials](#page-22-0), [19](#page-22-0) [Graphs](#page-15-0) [bathtub and histogram, 12](#page-15-0) [context menus](#page-15-0), [12](#page-15-0) [righ-click menus, 12](#page-15-0) [toolbar buttons, 12](#page-15-0)

### **H**

[Help topics](#page-4-0), [1](#page-4-0) [Hibernate state, 22](#page-25-0) [Histogram graph, 12](#page-15-0) [Histograms and measure](#page-18-0)[ments, 15](#page-18-0) [How to start the application, 7](#page-10-0) [How to take measurements, 13](#page-16-0)

### **I**

[Install, 5](#page-8-0) [Install software, 5](#page-8-0) [Installation requirements](#page-8-0), [5](#page-8-0)

### **J**

[J80SJARB, 80SJNB,](#page-19-0) [80SJNB-01 measurement](#page-19-0) [comparison, 16](#page-19-0) [Jitter analysis application](#page-19-0) [comparison, 16](#page-19-0)

### **K** [Key code, 5](#page-8-0)

**L** [Limit of Variable Values, 20](#page-23-0)

### **M**

[Measurement methodology](#page-20-0), [17](#page-20-0) [Measurement modes, 15](#page-18-0) [Measurement readout pane \(user](#page-13-0) [interface\), 10](#page-13-0) [Measurement readouts and](#page-21-0) [accuracy](#page-21-0), [18](#page-21-0) [Measurement workflow](#page-16-0), [13](#page-16-0)

### **O**

[Online help](#page-4-0), [1](#page-4-0)

### **P**

[Polling Variable Values, 20](#page-23-0) [Product description](#page-4-0), [1](#page-4-0) [Programmer information](#page-22-0) [\(GPIB](#page-22-0), [19](#page-22-0) [Programming](#page-25-0) [arguments and queries](#page-25-0), [22](#page-25-0) [check if 80SJARB is](#page-24-0) [running, 21](#page-24-0) [command syntax](#page-25-0), [22](#page-25-0) [commands](#page-25-0), [22](#page-25-0) [error codes and messages](#page-27-0), [24](#page-27-0) [GPIB commands](#page-25-0), [22](#page-25-0) [polling variable values, 20](#page-23-0) [return values, 22](#page-25-0) [syntax](#page-25-0), [22](#page-25-0) [The tariable value table](#page-23-0), [20](#page-23-0) [value table updates, 20](#page-23-0) [variable value, 22](#page-25-0) [warning codes and](#page-27-0) [messages, 24](#page-27-0) [Programming tips, 20](#page-23-0)

## **Q**

[Queries and arguments](#page-25-0), [22](#page-25-0)

## **R**

[Remote Control \(GPIB\), 19](#page-22-0) [Requirements, 5](#page-8-0) [Running the](#page-10-0) application, [7](#page-10-0)

# **S**

[Send us your ideas or](#page-6-0) [suggestions](#page-6-0), [3](#page-6-0) [Software](#page-8-0) [activate](#page-8-0), [5](#page-8-0) [download](#page-8-0), [5](#page-8-0) [install, 5](#page-8-0) [key code, 5](#page-8-0) [Software key code](#page-8-0), [5](#page-8-0) [Starting 80SJARB using](#page-22-0) [GPIB, 19](#page-22-0)

[Starting the application, 7](#page-10-0) [Status bar \(user interface\)](#page-14-0), [11](#page-14-0) [Syntax](#page-25-0), [22](#page-25-0)

### **T**

[Table of Contents \(online help\)](#page-4-0), [1](#page-4-0) [Taking measurements](#page-16-0), [13](#page-16-0) [Terminology in online help, 2](#page-5-0) [The 80SJARB user interface](#page-10-0), [7](#page-10-0) [The variable value table](#page-23-0) [\(programming\)](#page-23-0), [20](#page-23-0) [TOC \(online help\)](#page-4-0), [1](#page-4-0)

### **U**

[Updates to the variable value](#page-23-0) [table](#page-23-0), [20](#page-23-0) [User interface](#page-10-0), [7](#page-10-0) [function buttons, 9](#page-12-0)

[measurement readout](#page-13-0) [pane, 10](#page-13-0) [menus, 8](#page-11-0) [status bar](#page-14-0), [11](#page-14-0) [Using online help, 1](#page-4-0)

## **V**

[Variable value](#page-25-0), [22](#page-25-0) [Variable value table updates, 20](#page-23-0)

### **W**

[Warning codes, 24](#page-27-0) Waveform [database and](#page-18-0) [measurements, 15](#page-18-0)